## Konfiguration der allgemeinen Einstellungen der Anrufvermittlungskonsole auf dem IP-Telefon der Serie SPA 500

## Ziel

Die Beistellkonsole ist ein Zusatzgerät für IP-Telefone der Serie SPA 500, mit dem dem Telefon bis zu 32 programmierbare Tasten hinzugefügt werden können. Die allgemeinen Einstellungen der Anrufvermittlungskonsole ermöglichen die Verwendung von BLF-Listenfeld-Uniform Resource Identifier (BLF List URI), Anrufparken und die Konfiguration der Anzeigeeinstellungen der Anrufvermittlungskonsole.

In diesem Dokument wird gezeigt, wie die allgemeinen Einstellungen der Anrufvermittlungskonsole auf dem IP-Telefon der Serie SPA500 konfiguriert werden.

## Anwendbare Geräte | Firmware-Version

• IP-Telefone der Serie SPA 500 | 7.5.3 (<u>Download zuletzt</u>)

## Allgemeine Einstellungen der Konfigurationsanrufvermittlungskonsole mit Webschnittstelle

Schritt 1: Melden Sie sich beim Webkonfigurationsprogramm an, und wählen Sie Admin Login > Advanced > Attendant Console > General aus.

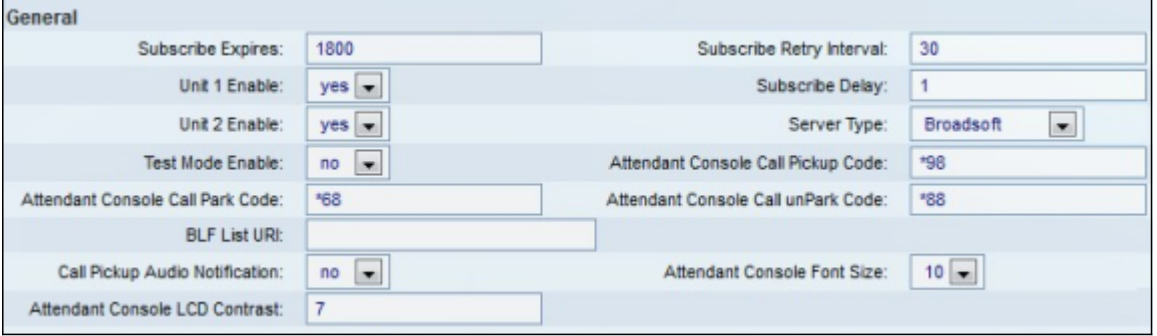

Schritt 2: Geben Sie im Feld Subscribe Expires (Abonnieren abgelaufen) die Zeitdauer in Sekunden ein, bevor die Verbindung der Telefonzentrale für die Anrufvermittlung abläuft. Der Standardwert ist 1800.

Schritt 3: Geben Sie im Feld Subscribe Retry Interval (Intervall für die Abonnementwiederholung) die Zeitdauer in Sekunden ein, die die Anrufvermittlungskonsole nach einem fehlgeschlagenen Abonnementversuch wartet. Der Standardwert ist 30.

Schritt 4: Wählen Sie in der Dropdown-Liste Einheit 1 aktivieren die Option Ja, um die erste Anrufvermittlungskonsole zu aktivieren, oder wählen Sie Nein, um die erste Anrufvermittlungskonsole zu deaktivieren. Der Standardwert ist Yes (Ja).

Schritt 5: Geben Sie im Feld Subscribe Delay (Abonnementverzögerung) die Zeitdauer in Sekunden ein, die die Anrufvermittlungskonsole wartet, bevor sie abonniert werden soll. Der Standardwert ist 1.

Schritt 6: Wählen Sie in der Dropdown-Liste *Einheit 2 aktivieren* die Option **Ja**, um die zweite Anrufvermittlungskonsole zu aktivieren, oder wählen Sie Nein, um die zweite Anrufvermittlungskonsole zu deaktivieren. Der Standardwert ist Yes (Ja).

Schritt 7: Wählen Sie aus der Dropdown-Liste Servertyp den Servertyp aus, mit dem Ihr Telefon verbunden ist.

- Broadsoft Eine VoIP-Serversoftware oder -hardware, die mit Windows-Systemen kompatibel ist.
- Asterisk Eine kostenlose VoIP-Serversoftware, die mit Linux-Systemen kompatibel ist.
- SPA9000 Ein eigenständiges Cisco Gerät, das VoIP unterstützt.
- Syllantro Eine VoIP-Serversoftware, die mit Windows-Systemen kompatibel ist.

Schritt 8: Wählen Sie in der Dropdown-Liste Testmodus entweder Ja oder Nein aus.

- Ja Dies aktiviert den Testmodus auf der Anrufvermittlungskonsole, mit dem die Tasten auf der Anrufvermittlungskonsole getestet werden können. Wenn Sie die Taste drücken, leuchten die Tasten rot, grün, orange und schließlich aus. Wenn alle Tasten ein- oder ausgeschaltet sind, werden Telefon und Konsole neu gestartet, und der Testmodus wird deaktiviert.
- Nein Dadurch wird der Testmodus auf der Anrufvermittlungskonsole deaktiviert.

 Schritt 9: Geben Sie im Feld Anrufübernahme-Code der Anrufübernahme-Telefonzentrale den Sterncode ein, der für die Annahme eines klingelnden Anrufs festgelegt wurde. Der Standardwert ist \*98.

Schritt 10: Geben Sie im Feld Attendant Console Call Park Code (Anrufparkcode für Anrufvermittlungskonsole) den Sterncode ein, der so eingestellt wurde, dass ein Anruf gehalten wird. Der Standardwert ist \*68.

Schritt 11: Geben Sie im Feld Attendant Console Call unPark Code (Anrufvermittlungskonsole nicht parken) den Sterncode ein, der für die Deaktivierung eines Anrufs festgelegt wurde. Der Standardwert ist \*88.

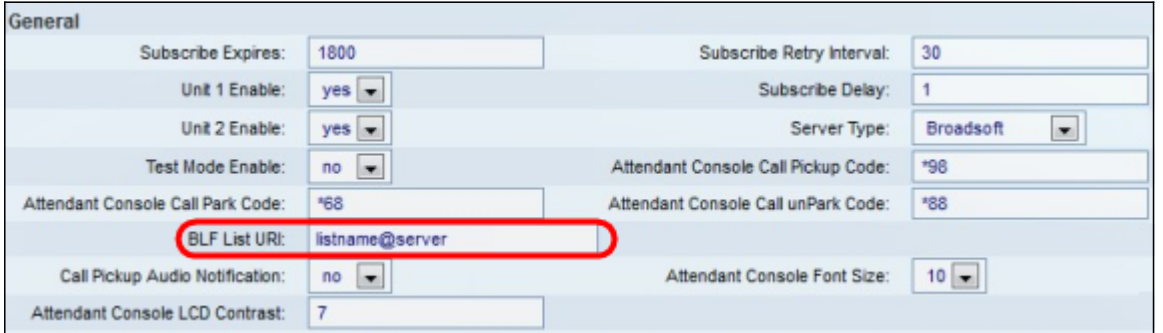

Schritt 12: Geben Sie im Feld BLF List URI (BLF-Listenname) den Namen der BLF-Liste und den URI (Uniform Resource Identifier) des Servers ein, von dem das Telefon die BLF-Liste empfängt. Der URI ist eine Zeichenfolge zur Identifizierung des Servernamens. Verwenden Sie das Feld nur dann, wenn die BLF-Liste auf Ihrem Server konfiguriert ist.

Schritt 13: Wählen Sie in der Dropdown-Liste "Audiobenachrichtigung bei Anrufübernahme" entweder Ja oder Nein aus.

● Ja - Dieser Wählton aktiviert den Anrufübernahme-Ton, wenn ein eingehender Anruf auf einer

Leitung eingeht, die von der Anrufübernahme überwacht wird.

● Nein: Dadurch wird der Anrufübernahme-Ton deaktiviert.

Schritt 14: Wählen Sie aus der Dropdown-Liste Schriftgröße der Beistellerkonsole die Schriftgröße 10 oder 12. Dadurch wird die Schriftgröße auf der Beistellkonsole-Anzeige geändert.

Schritt 15: Geben Sie im Feld LCD-Kontrast der Beistellkonsole eine Zahl zwischen 1 und 30 für den Kontrast auf der Anrufvermittlung ein. 1 ist die geringste Kontrastmenge, 30 die höchste.